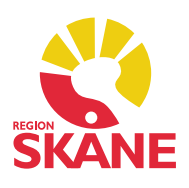

### Grupper i Mitt arbete och i Journal

Grupper har startsidor både i Journal och i Mitt arbete. Startsidan i Journal (Patientadministration) visar vilka grupper patienten är knuten till. Startsidan i Mitt arbete visar alla Grupper som är kopplade till den enhet du är inloggad på.

### Visa grupp

Om du vill läsa information om en viss grupp på din enhet markerar du gruppen och klickar på *Visa* i menyraden. Observera att om slutdatum passerat kommer gruppen automatiskt att flyttas ner under rubriken *Avslutade*.

### Vilka grupper har min patient deltagit i?

Från Journal kan du se vilka grupper patienten deltar eller har deltagit i. Expandera *Patientadministration* i vänstermenyn och dubbelklicka på Grupper.

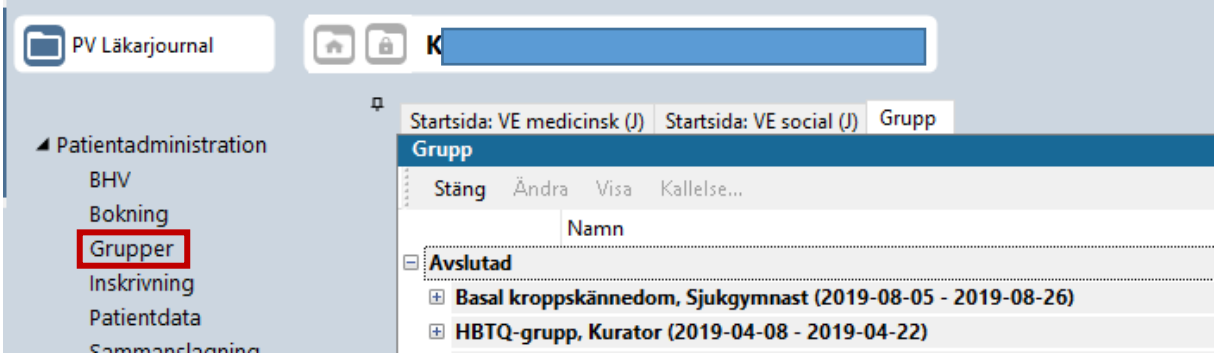

Expandera gruppen genom att klicka på (+)-tecknet. Om du expanderar rubriken *Deltagare* ser du patientens namn och namnet på den som är ansvarig för gruppen. Övriga gruppmedlemmar visas inte. Expandera *Bokningar* för att se bokade tider.

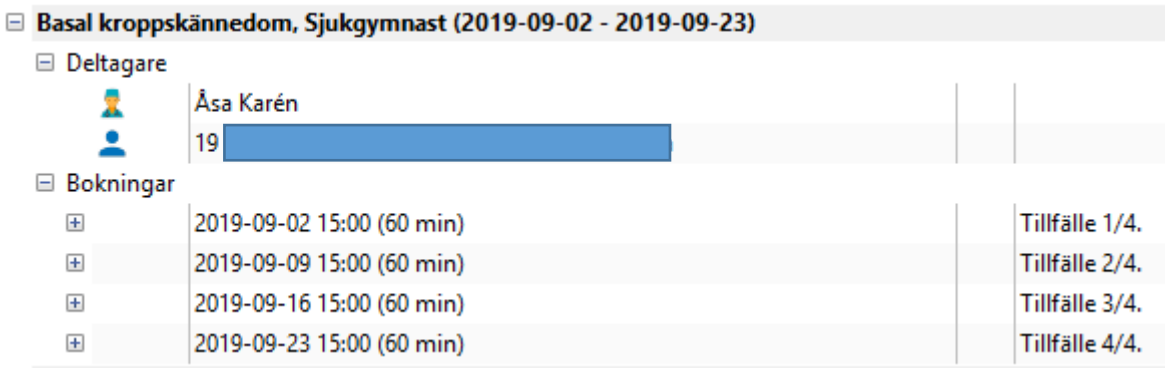

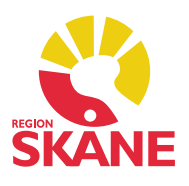

### Skapa Ny grupp

- Dubbelklicka på Grupper i vänstermenyn och välj Ny grupp.
- Fyll i Gruppens *Namn, Start* och *Slutdatum*, det underlättar för sortering på datum i modulen.
- Välj *Kategori*.
- Under *Kommentar* kan du förtydliga syftet med gruppen.
- Klicka på *Användare* och lägg till den personal som är ansvarig för gruppen.
- Klicka därefter på *Patienter* och välj de patienter som ska delta.
- För att kunna dokumentera Vårdkontakt på samtliga gruppdeltagare efter ett gruppbesök klickar du på fliken *Journaltyp* och gör ditt val.
- Kryssa i rutan *Uppdatera framtida bokningar*.
- Spara när du är färdig med dina uppgifter.

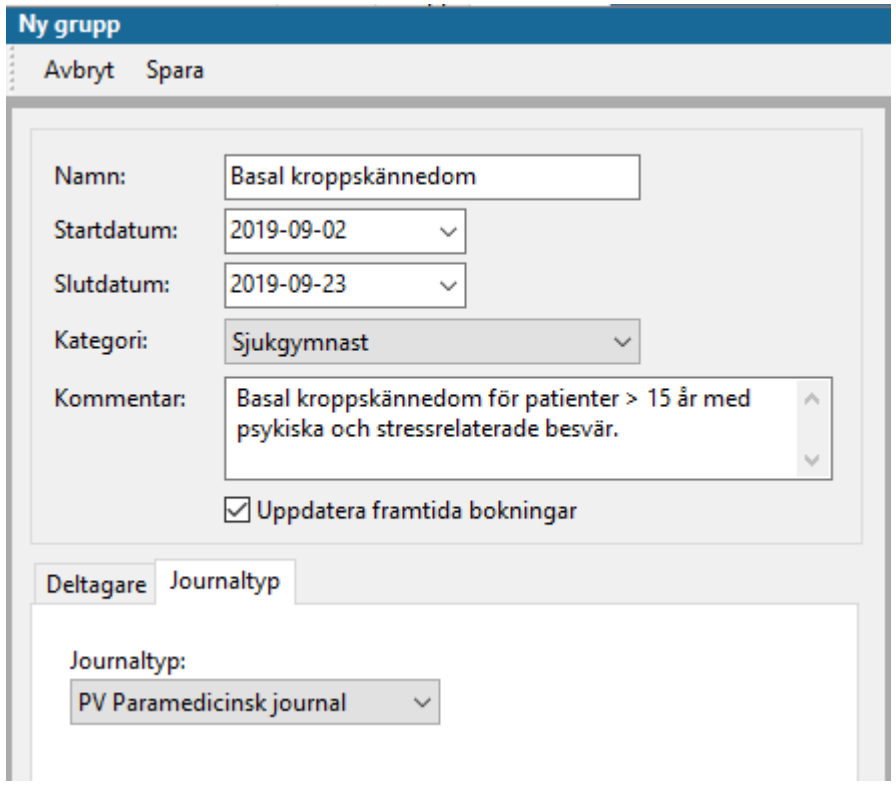

*Obs! Om du inte väljer Journaltyp så kan ingen samtidig registrering ske på samtliga patienter.*

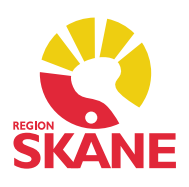

### Boka in en grupp i Tidboken

- Du kan boka direkt från Gruppmodulens startsida.
- Markera aktuell grupp och klicka på *Ny bokning* i menyraden.
- Fyll i *Starttid* och *Tidsåtgång*.
- Det finns två rader för kommentarer. Första raden är en *Beskrivning\** (vi har bett om namnbyte hos leverantören). I den andra *Kommentaren* skriver du syftet med gruppen.
- Om du har regelbundna gruppträffar kan boka in flera tillfällen samtidigt genom att klicka på *Upprepa* i menyraden.
- Bestäm *Intervall*, ex Varje vecka och *Antal repetitioner*.
- Klicka därefter på *Lägg till datum*, klicka Ok.

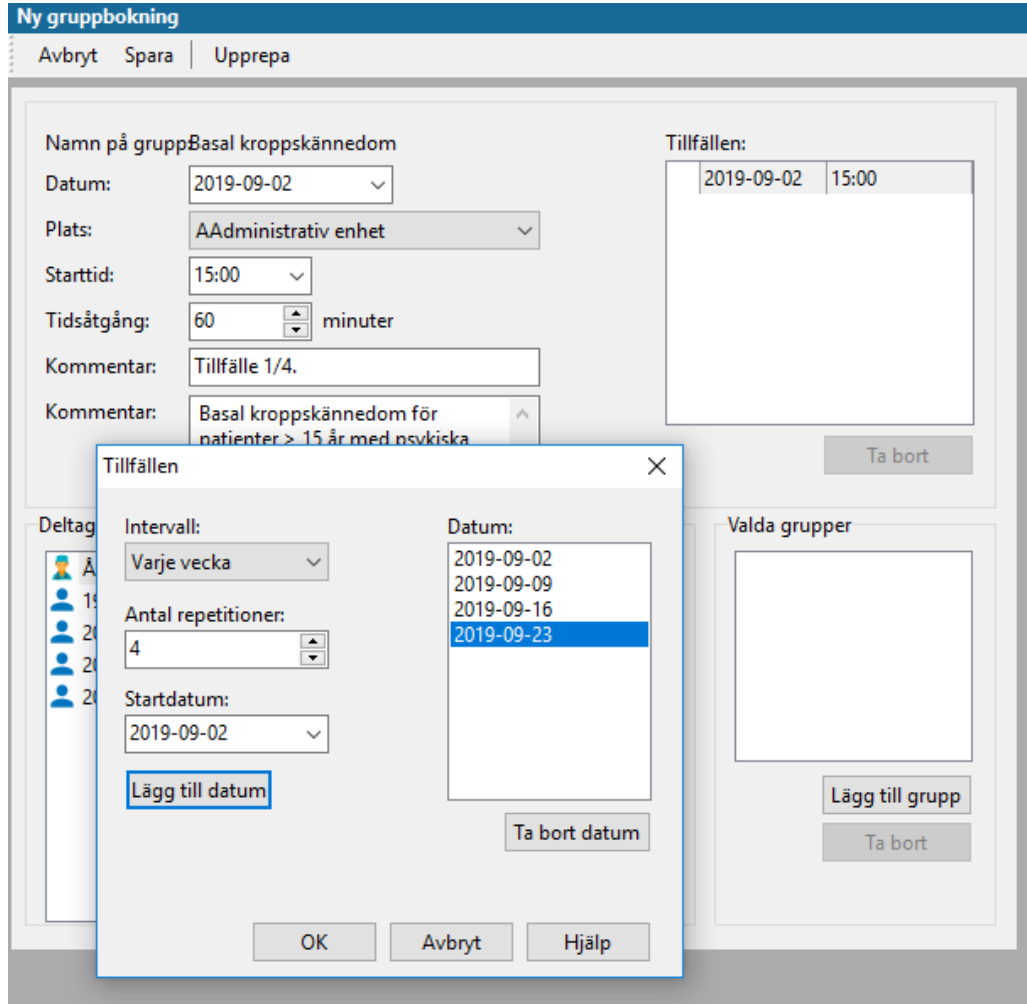

*Obs! Om du har oregelbundna gruppträffar kan du inte använda denna funktion utan får boka grupperna en och en.*

Grupper version 1.4 Uppdaterad 2019-09-24 av Åsa Karén Verksamhetsansvarig PMO

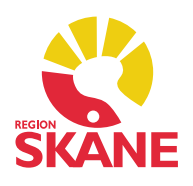

\*Första raden som är en *Beskrivning* syns i Tidboken samt i gruppens översikt. Hovrar du med muspekaren över bokningen i Tidbok ser du även din andra kommentar som beskriver syftet med gruppen.

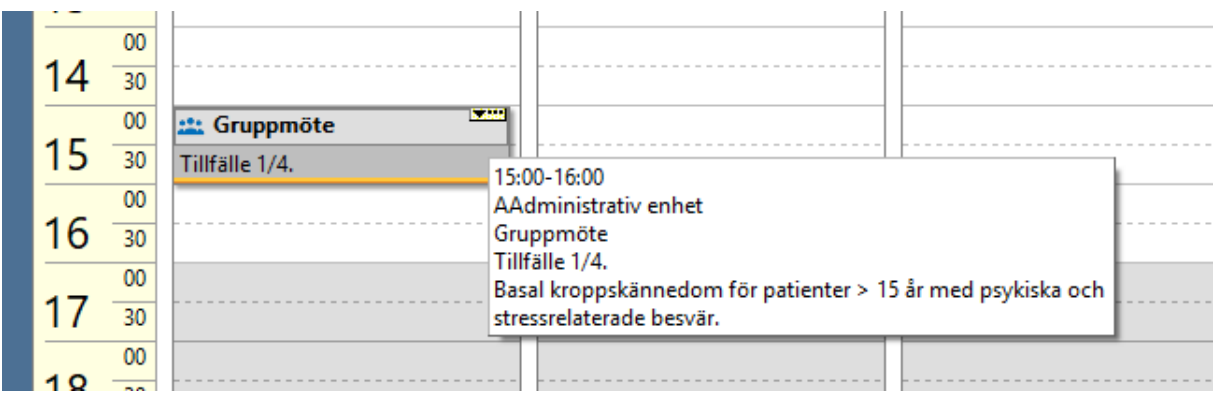

Efter att du klickat Ok läggs samtliga datum för övriga tillfällen till. Spara.

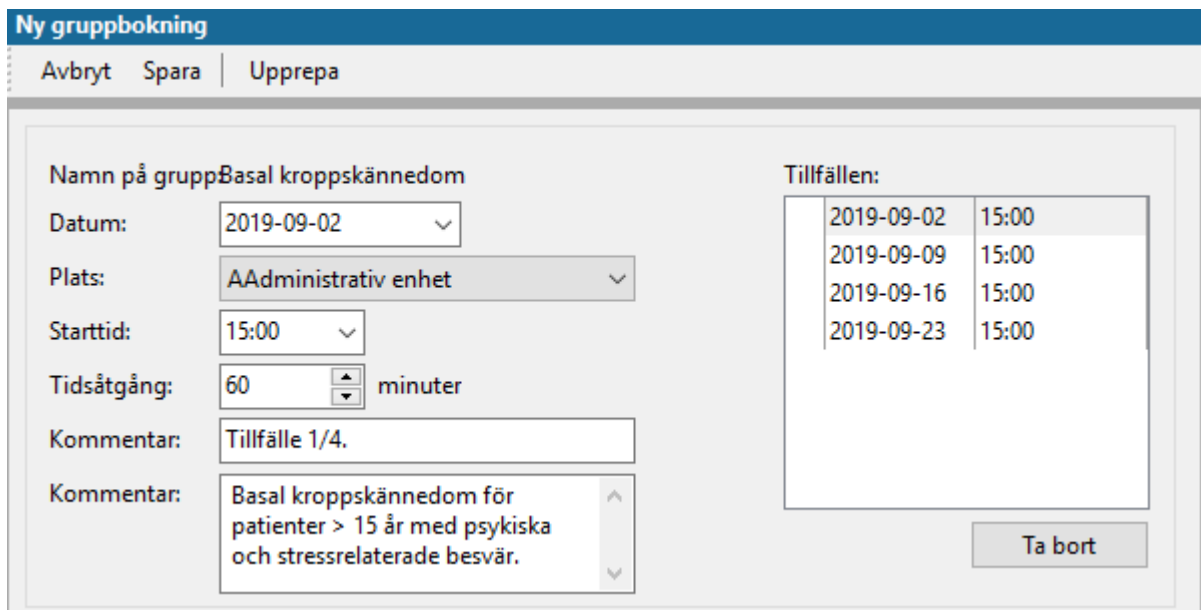

För att använda *Beskrivning,* ex Tillfälle 1/4 eller annan typ av information som ska noteras, måste du gå in i varje bokning och manuellt ändra texten i första radens *Kommentar.* Det syns då tydligt i Tidbok, visa Grupp och i Journal.

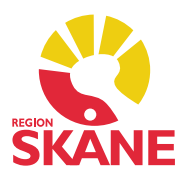

### Lägg till eller ta bort deltagare i en grupp

Om du ska lägga till en patient i gruppen, eller ta bort någon, klickar du på *Ändra*.

- Kontrollera att *Uppdatera framtida bokningar* är ikryssat.
- Gör dina korrigeringar och Spara.
- All kommande grupptillfällen uppdateras.

### Skriv ut kallelse

Du kan skriva ut kallelser för en eller flera deltagare från modulens startsida.

- Markera ditt grupptillfälle och klicka på *Kallelse* i menyraden.
- Bocka för deltagare manuellt eller klicka på *Markera* för att välja alla.
- Bekräfta genom att klicka Ok.
- Välj kallelsemall och Skriv ut.

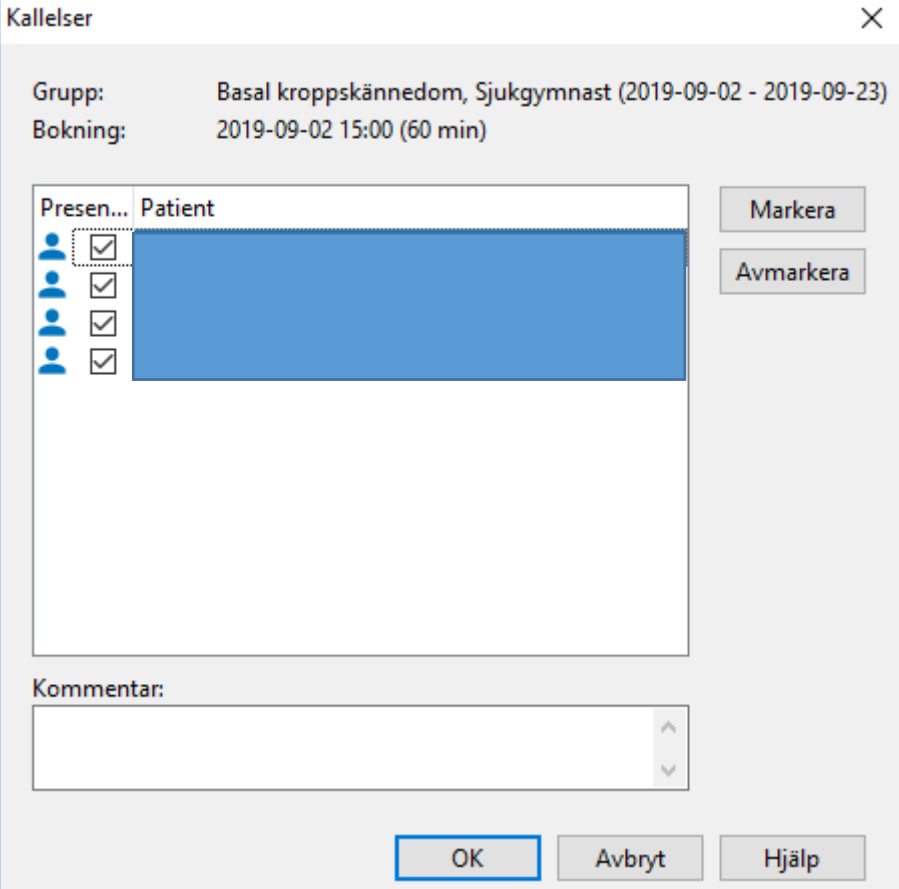

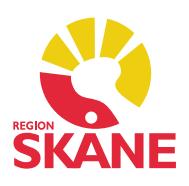

### Registrera Närvaro och Vårdkontakt

Gå till startsidan och markera det grupptillfälle du vill registrera närvaro och skapa en Vårdkontakt för, klicka på *Närvaro* i menyraden.

För att skapa en automatisk Vårdkontakt på samtliga patienter i gruppen måste du ha valt Journaltyp när du skapade gruppen (går även att göra i efterhand om du missade det: Ändra grupp, Spara).

- Klicka på *Närvaro* och *Journaldata* för att bocka för alla deltagare samtidigt.
- Bocka ur de deltagarna som inte var med.
- Om du ska lägga till en Åtgärdskod gör du det i detta läge, innan du väljer Vårdkontakt, ex för grupp Artrosskola. Åtgärdskoden blir då registrerad i alla patienters journal. Klicka på rullisten och välj *Åtgärd.*

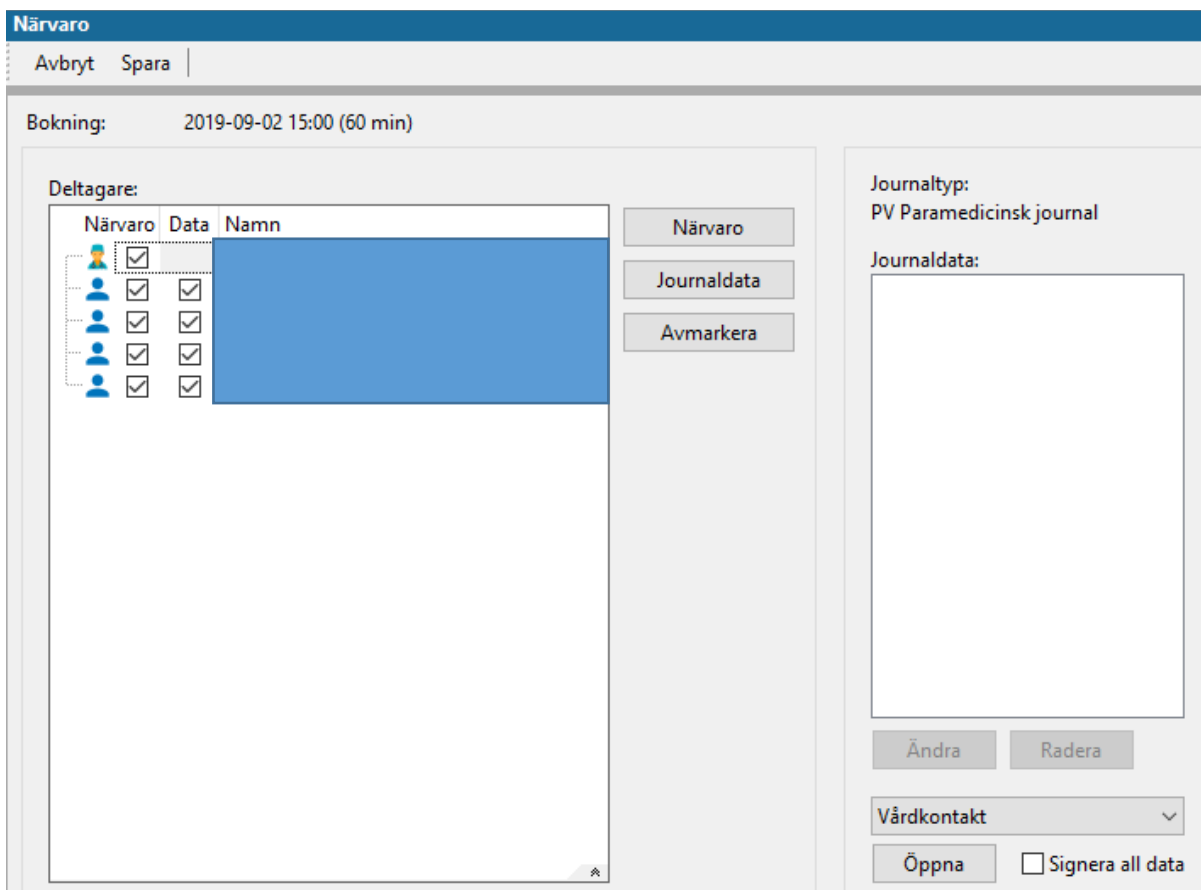

Välj Vårdkontakt genom att klicka på *Öppna*.

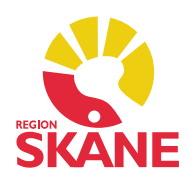

I vissa fall ska du även registrera ett *Attribut*. Attribut finns med anledning av vissa aspekter med krav på redovisning, statistik eller ersättning, ex Bassängträning.

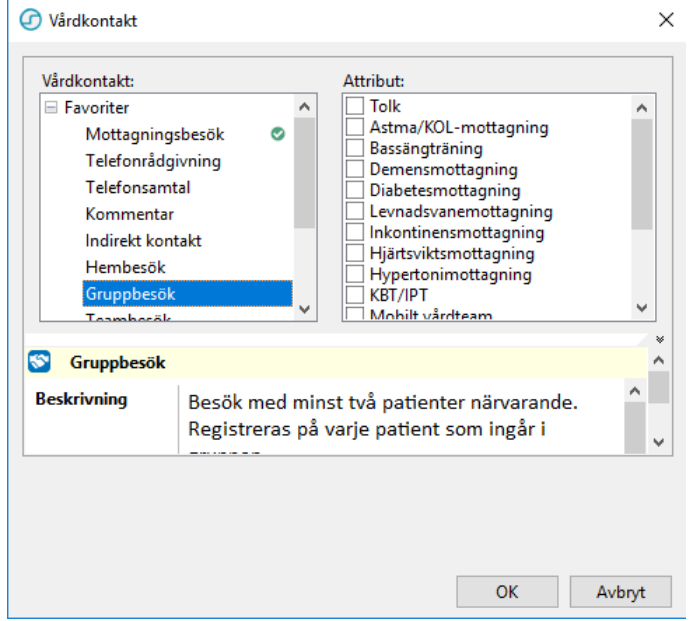

När du har valt Vårdkontakt klickar du på *Spara*.

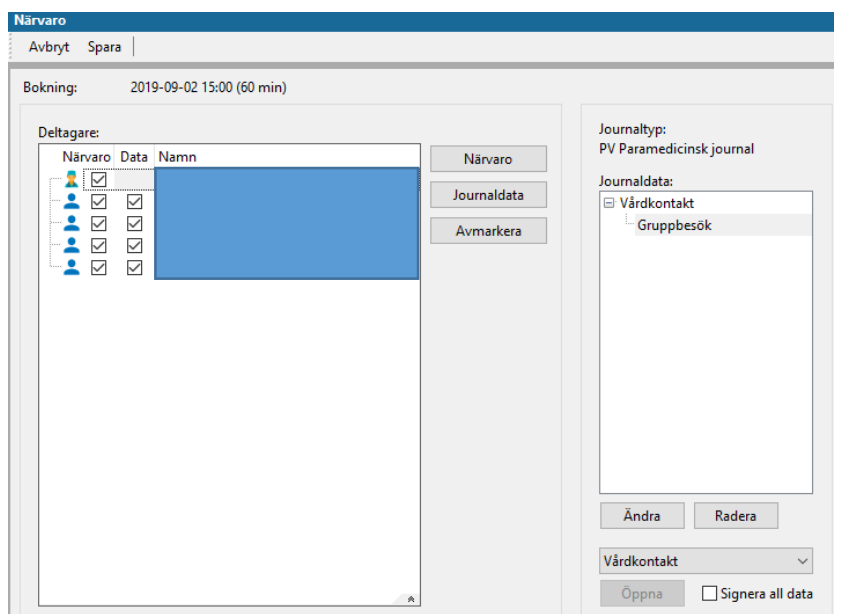

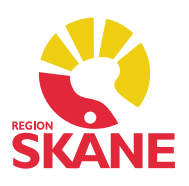

Vårdkontakten och att patienten deltagit i Grupp finns då att se i patientens Journal.

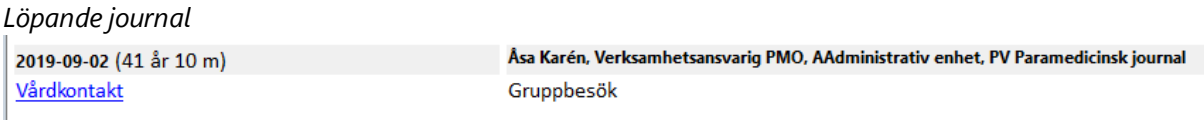

#### *Patientadministration – Grupper*

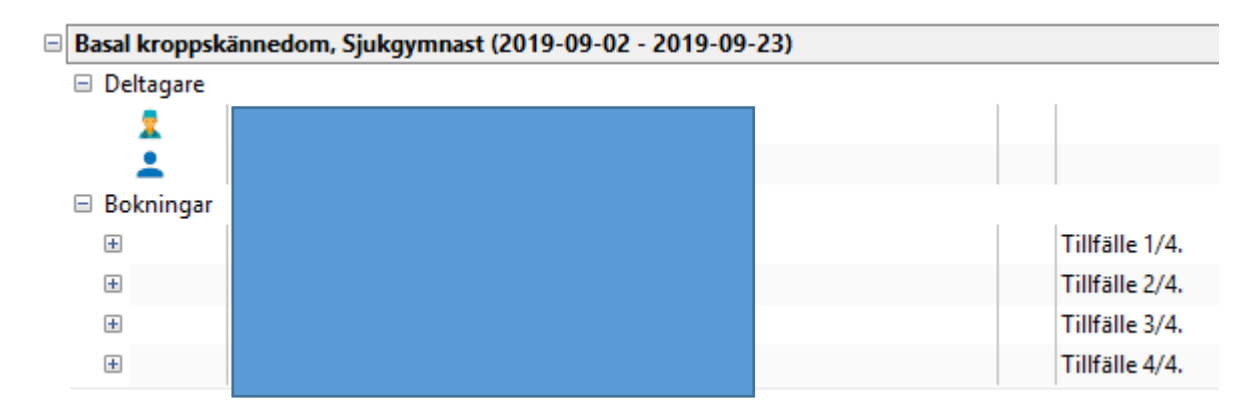

*Mer information om typ av Grupp får du fram genom att klicka på Visa. I detta läge visas samtliga patienter som deltagit i gruppaktiviteten.*

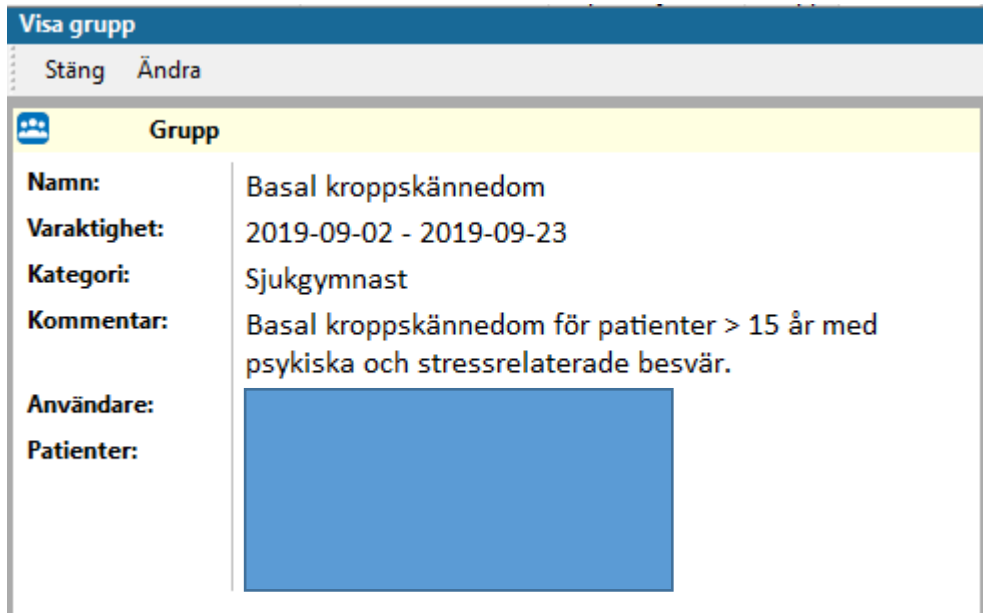